## آموزش اتصال به پریز هوشمند وای فای **BroadLink** مدل **L4SP**

**-1** ابتدا اپلیکیشن **BroadLink** از طریق گوگل پلی یا [لینک داخل سایت](http://dl.ibroadlink.com/app/) **ECA** دانلود کنید.

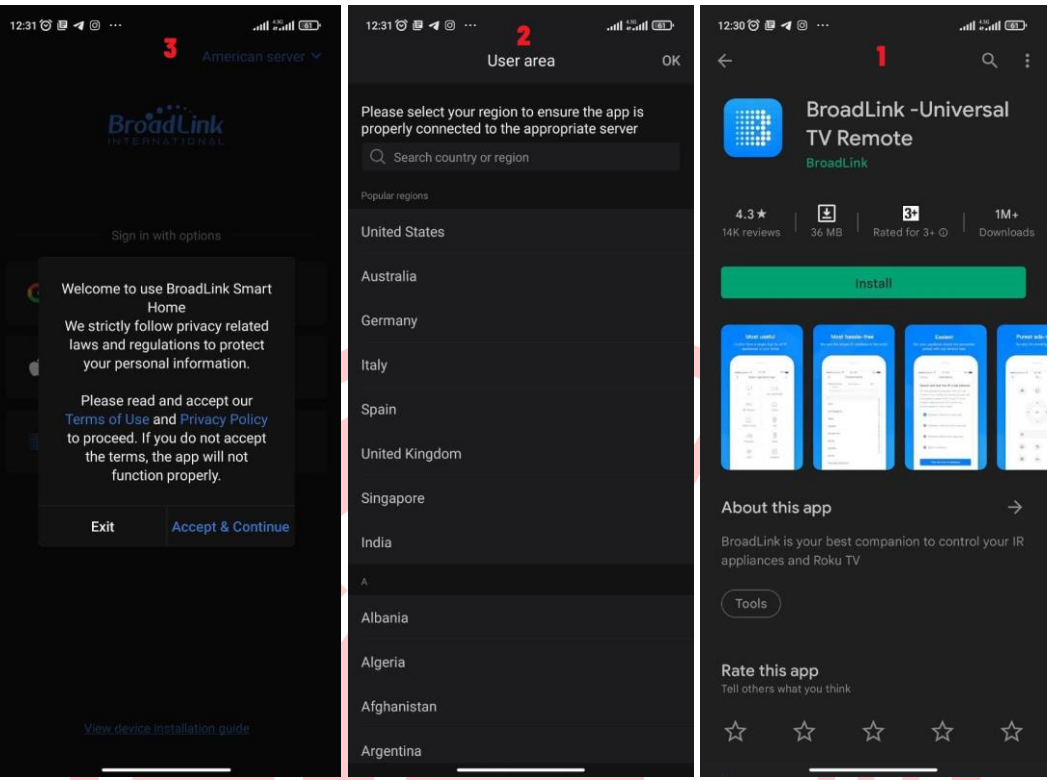

**-2** وارد برنامه **BroadLink** شده و با اکانت جمیل خود در برنامه ثبت نام کنید

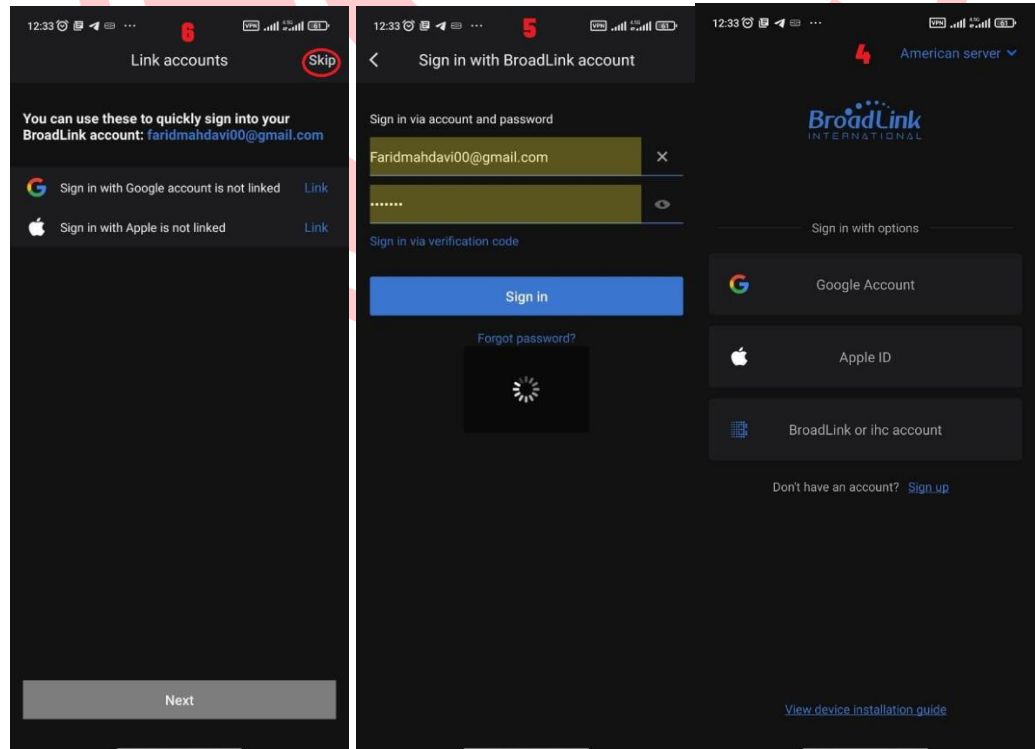

**-3** در صفحه اصلی برنامه گزینه **device add** انتخاب کرده و سپس بلوتوث و لوکیشن گوشی خود را روشن کنید

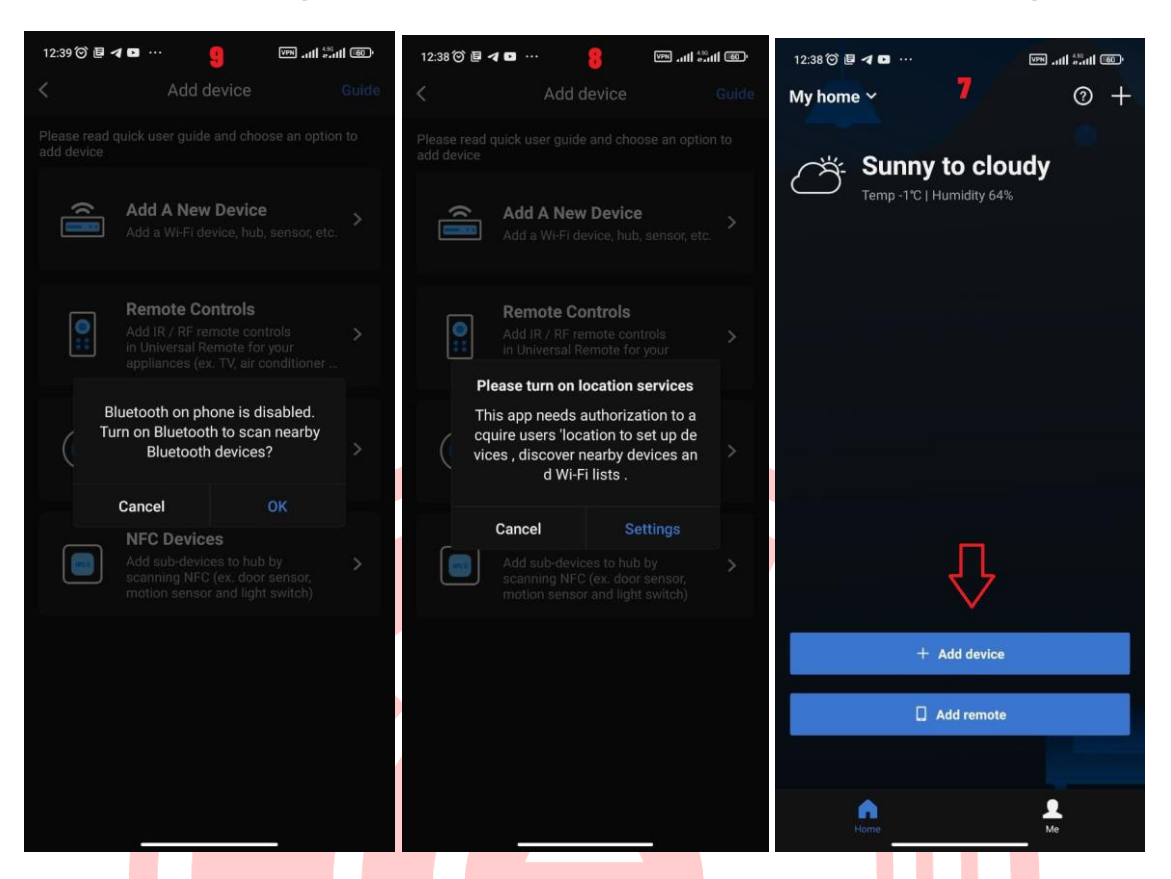

**-4** در این بخش **Device new a add** انتخاب کرده و سپس **Plug Smart** انتخاب کنید و روی مدل **L4SP** کلیک کنید.

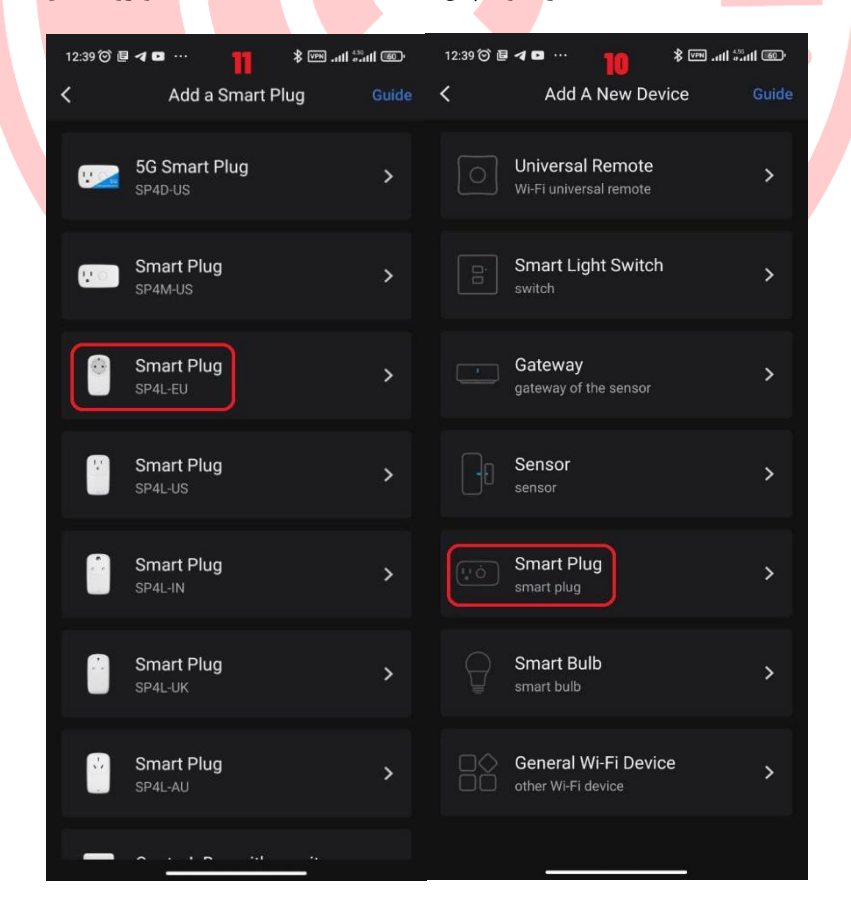

**-5** در مرحله بعدی چراغ پریز باید در حالت چمشک زدن تند باشد ) درصورتی که پریز در این حالت نیست، **5** ثانیه دکمه زیر پریز نگه داشته تا پریز هوشمند به حالت **Configuration** درآید(

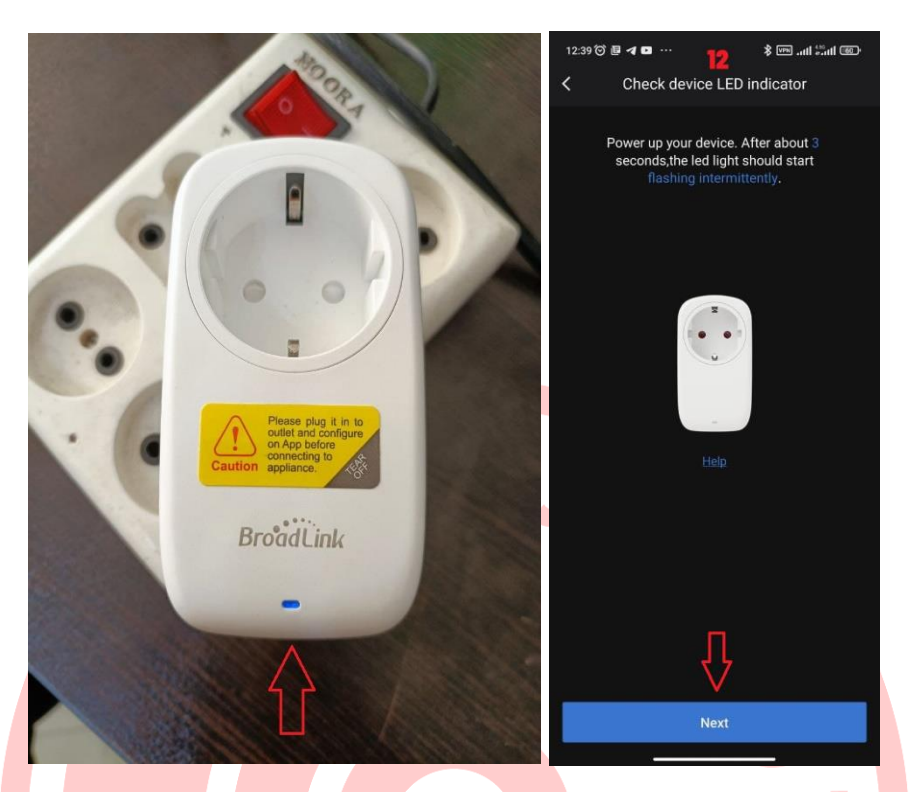

**-6** گزینه **Next** انتخاب کرده و در این مرحله ابتدا باید از طریق **wifi** به دستگاه وصل شوید )دقت کنید اینترنت همراه گوشی خاموش باشد(

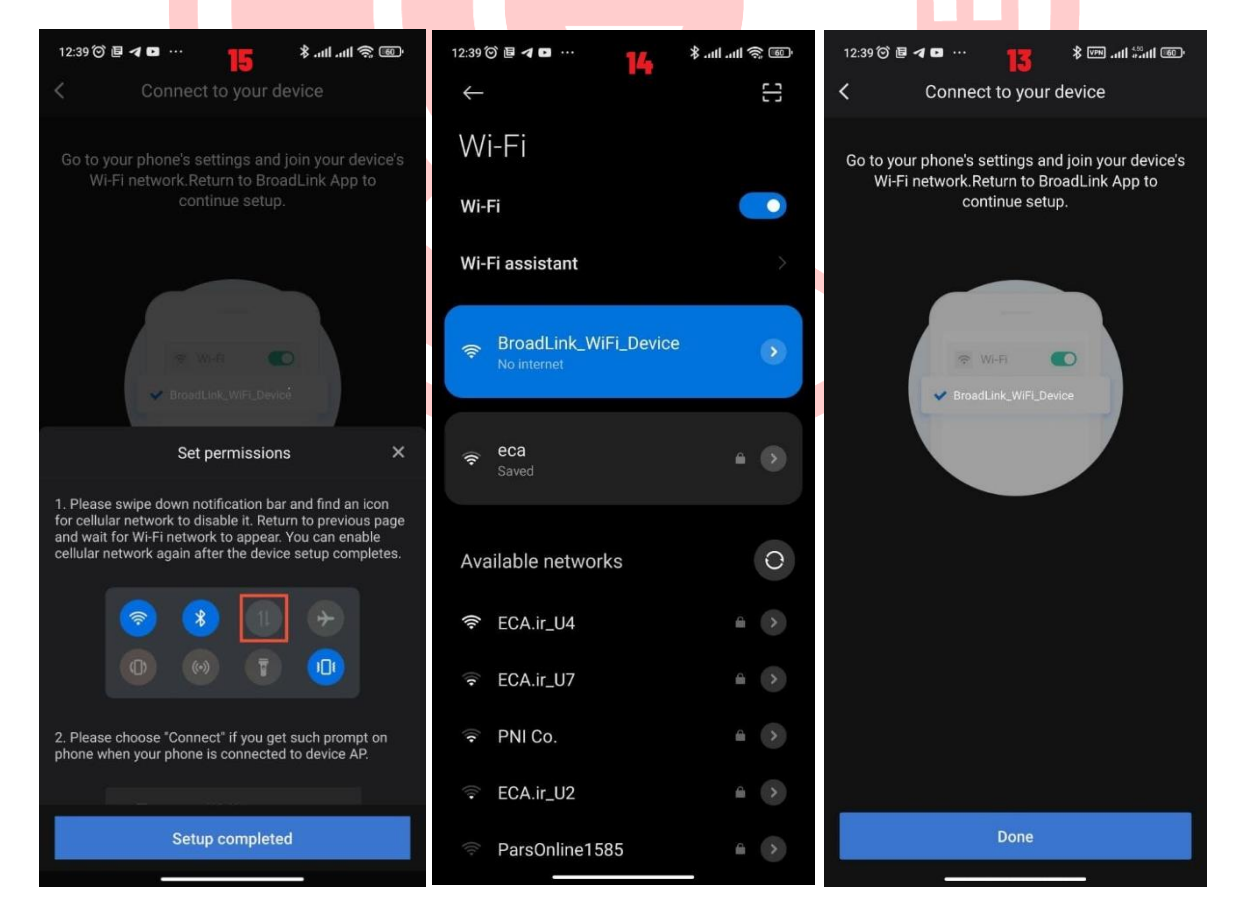

**-7** در این بخش نام **wifi** و رمز عبور مودم **wifi** وارد کنید. )گاها بعد از این مرحله باید فیلتر شکن خود را روشن کنید.(

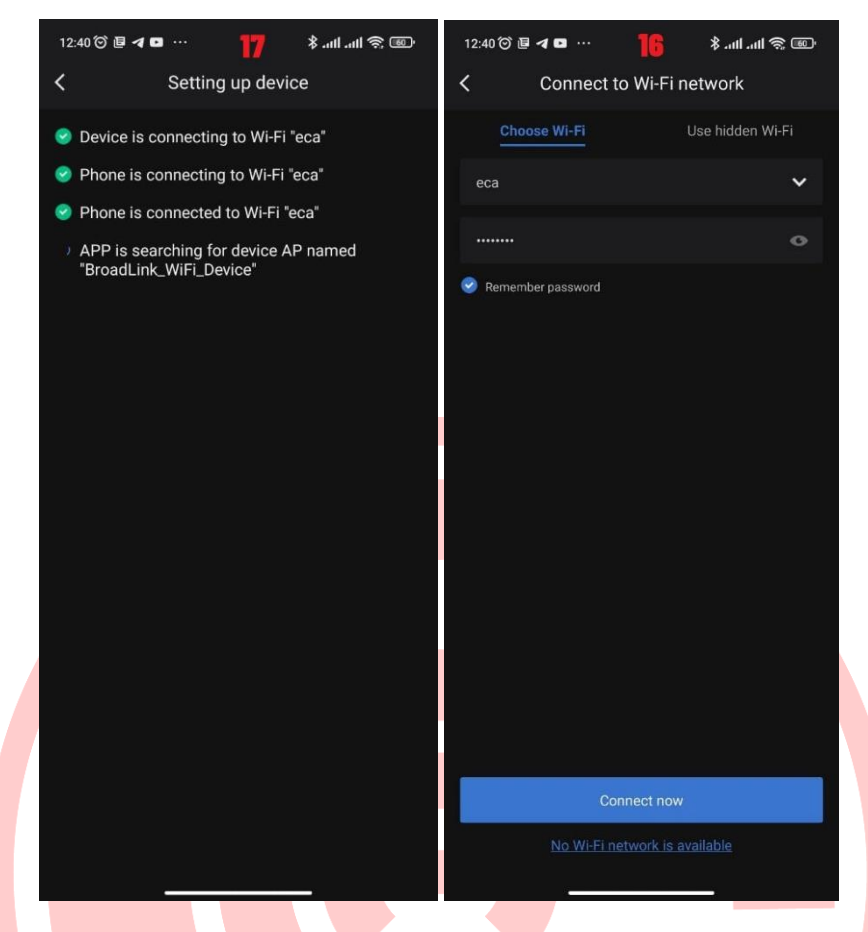

**-8** پس از مدت زمان کوتاهی مودم وای فای پریز هوشمند اضافه کرده و در مرحله آخر نام پریز و نام اتاق قرارگیری پریز وارد کنید

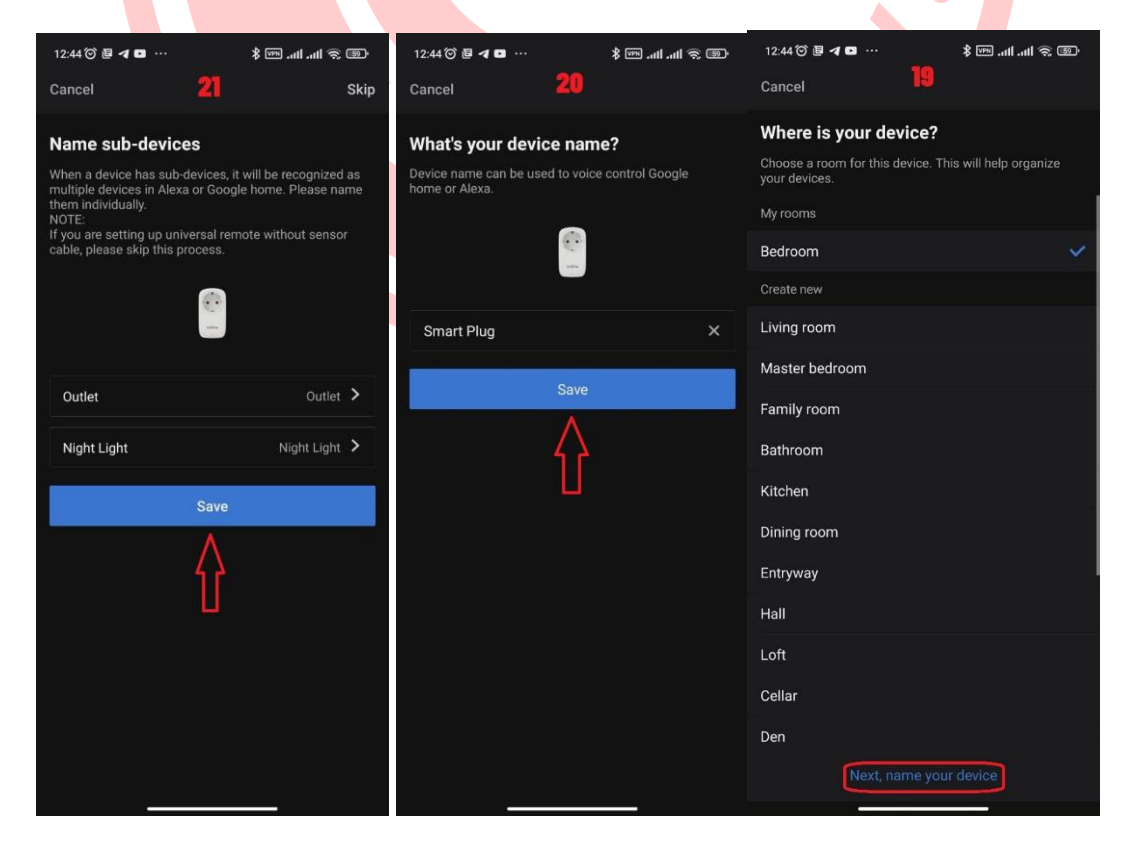

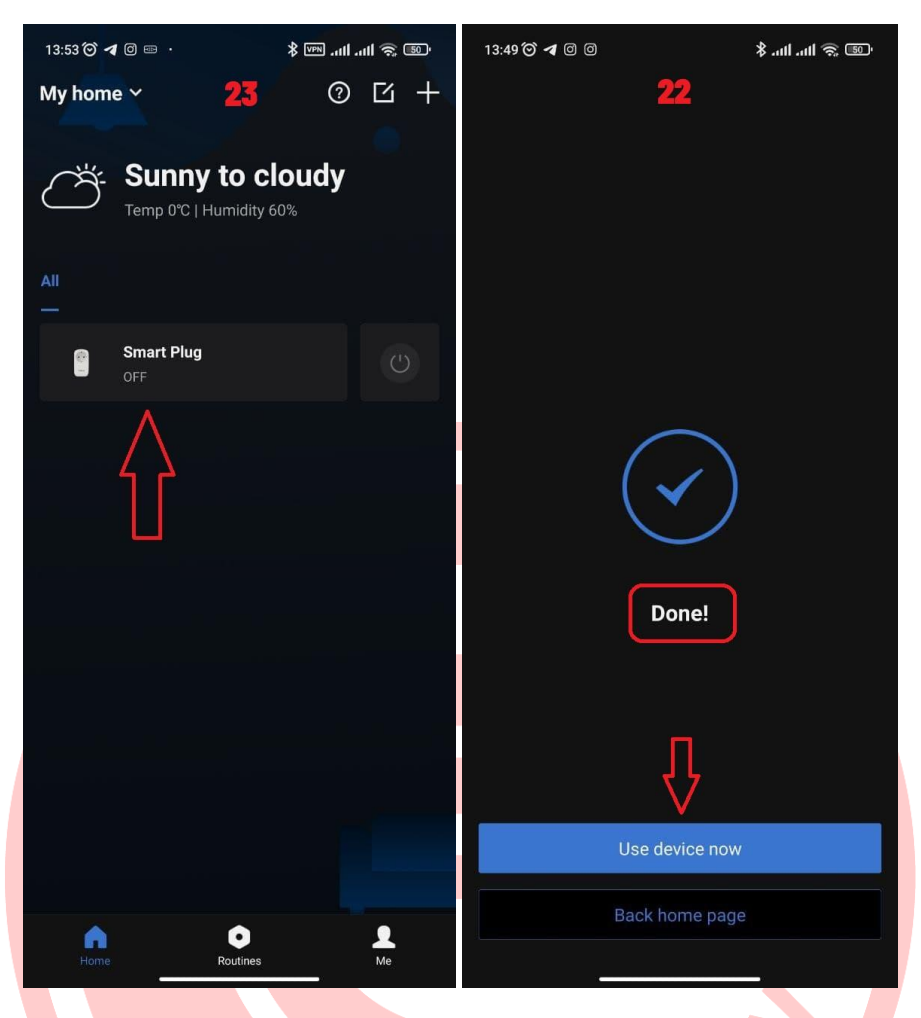

نکته : در صورتی عدم موفقیت در اتصال به پریز هوشمند بعد از مرحله **7** فیلتر شکن خود را روشن کنید.) از فیلر شکن هایی مثل **Lantern** می توانید استفاده کنید.) بعد <mark>از</mark> تست های متعدد فیلتر شکن فقط برای اضافه کردن دستگاه نیاز می باشد و د<mark>ر ادا</mark>مه بدون فیلتر شکن دستگاه قابل کنترل است.